# Betriebsanleitung RMx621 / FML621

PROFINET-Modul ("PROFINET-Koppler") ab V3.03.01 Anbindung RMx621 / FML621 an PROFINET über die serielle RS485-Schnittstelle mit externem Modul (HMS AnyBus Communicator for PROFINET Device)

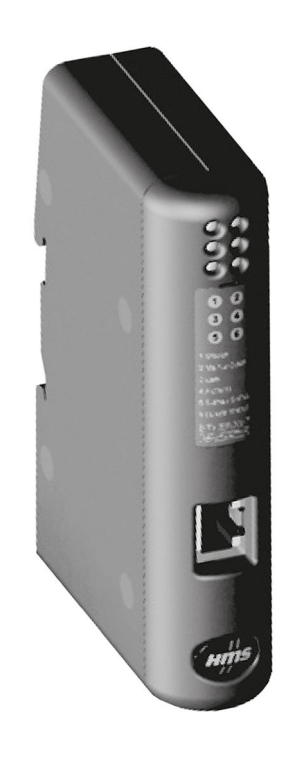

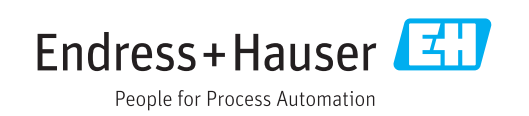

## Inhaltsverzeichnis

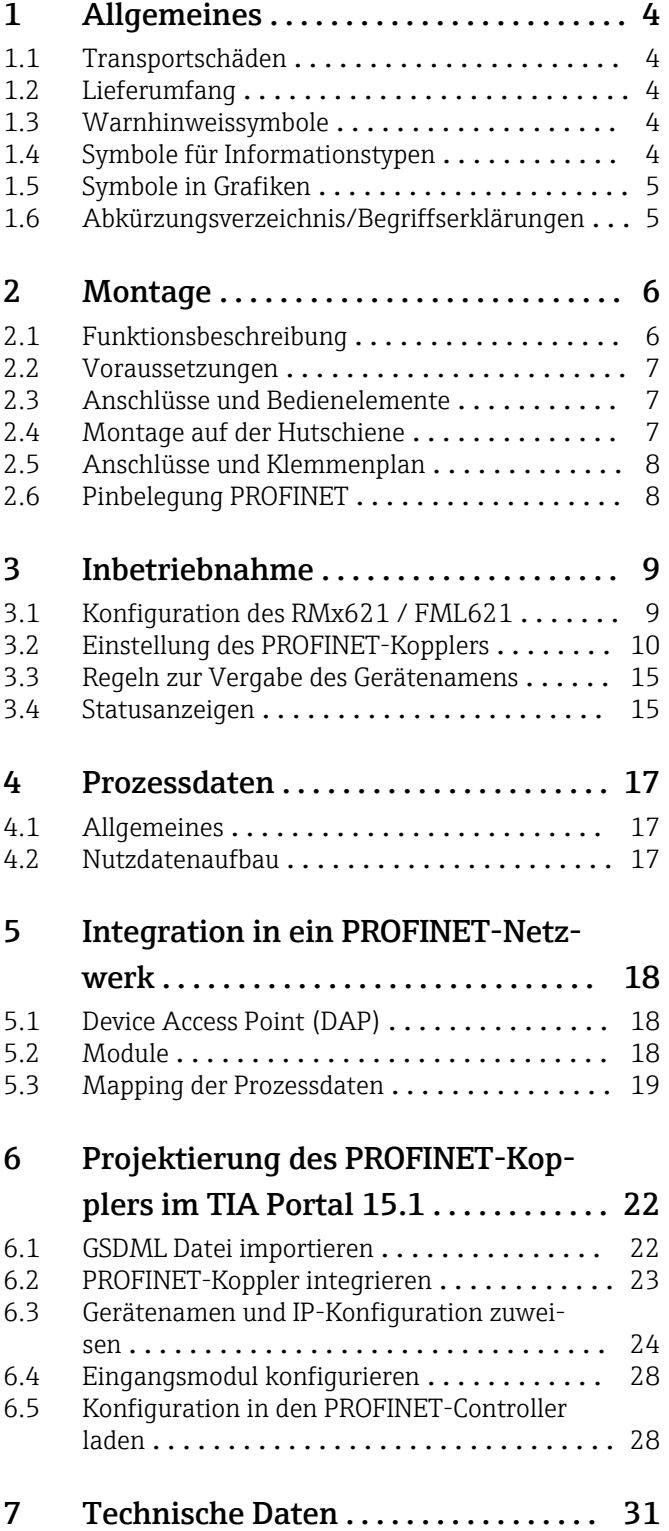

## <span id="page-3-0"></span>1 Allgemeines

#### 1.1 Transportschäden

Bitte informieren Sie sofort den Spediteur und den Lieferanten.

### 1.2 Lieferumfang

- diese Betriebsanleitung
- das PROFINET-Modul HMS AnyBus Communicator for PROFINET Device
- serielles Verbindungskabel zum RMx621 / FML621
- CD-ROM mit GSDML-Datei und Bitmaps

Fehlende Teile bitte sofort beim Lieferanten anmahnen!

#### 1.3 Warnhinweissymbole

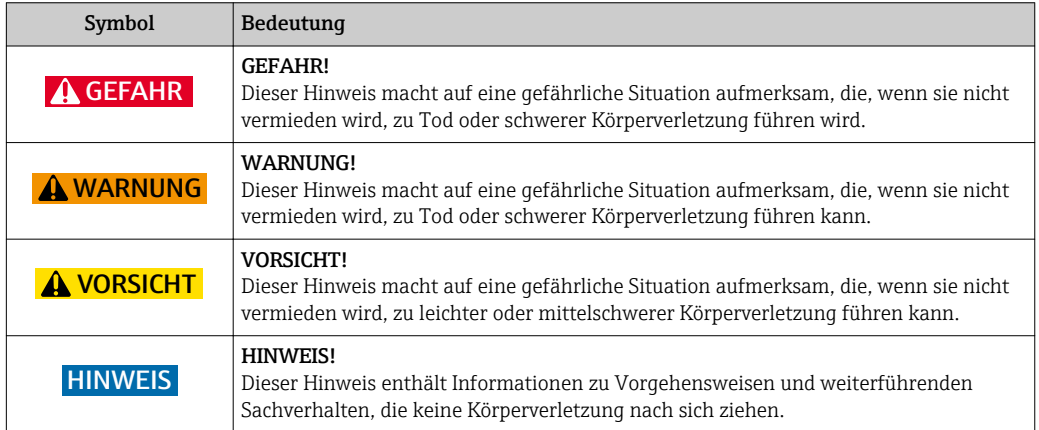

### 1.4 Symbole für Informationstypen

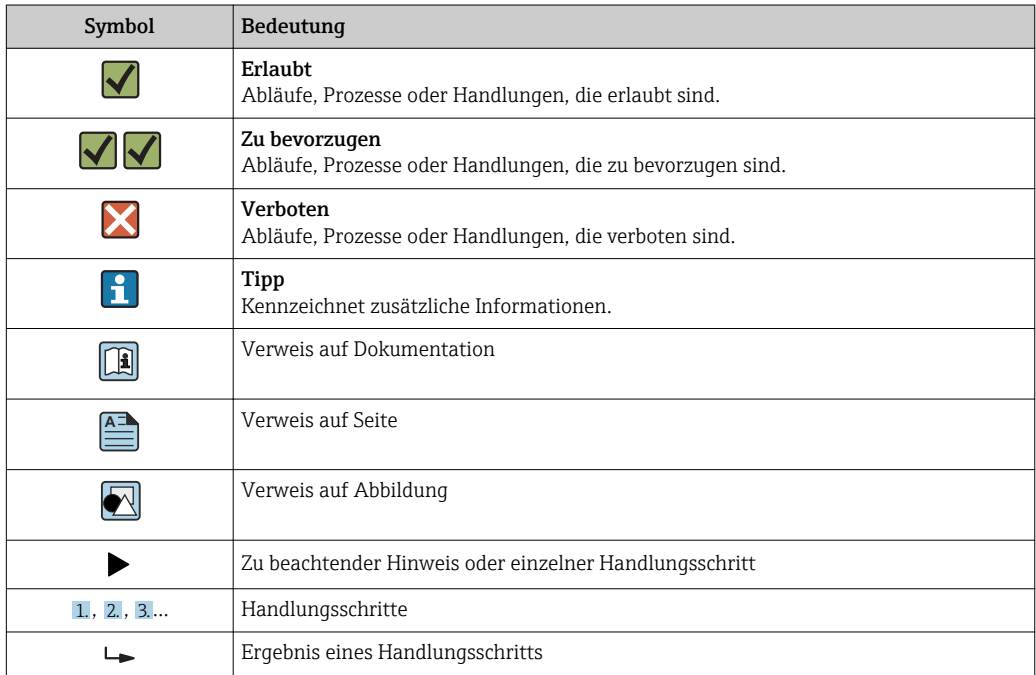

<span id="page-4-0"></span>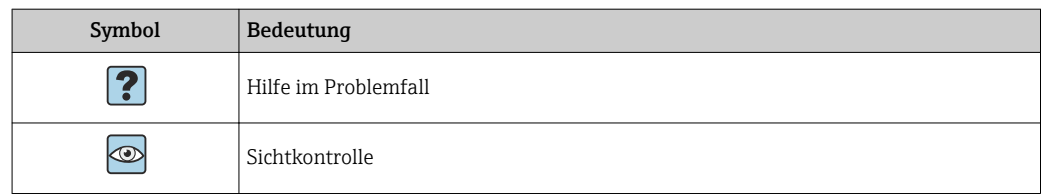

## 1.5 Symbole in Grafiken

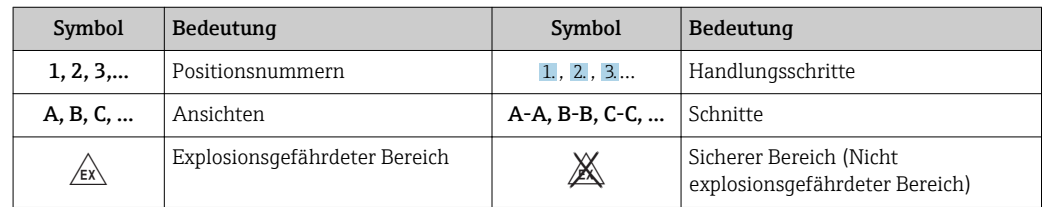

### 1.6 Abkürzungsverzeichnis/Begriffserklärungen

#### PROFINET-Koppler

Im anschliessenden Text wird für das externe PROFINET-Modul HMS AnyBus Communicator for PROFINET Device der Begriff PROFINET-Koppler verwendet.

#### PROFINET Controller

Alle Gerätschaften wie SPS, PLC, PC-Steckkarten, die eine PROFINET-Master-Funktion ausüben, werden PROFINET-Controller genannt.

## <span id="page-5-0"></span>2 Montage

#### 2.1 Funktionsbeschreibung

Die PROFINET-Anbindung erfolgt über einen externen PROFINET-Koppler. Das Modul ist mit der RS485-Schnittstelle (RxTx1) des RMx621 / FML621 verbunden.

Der PROFINET-Koppler fungiert in Richtung des RMx621 / FML621 als Master und liest sekündlich die Prozesswerte in seinen Zwischenspeicher.

In Richtung PROFINET arbeitet der PROFINET-Koppler in der Funktionalität eines PROFI-NET-Device und stellt auf Anforderung (zyklischer Datenaustausch) die zwischengespeicherten Prozesswerte auf dem Bus zur Verfügung.

Architektur, siehe nachfolgende Grafik.

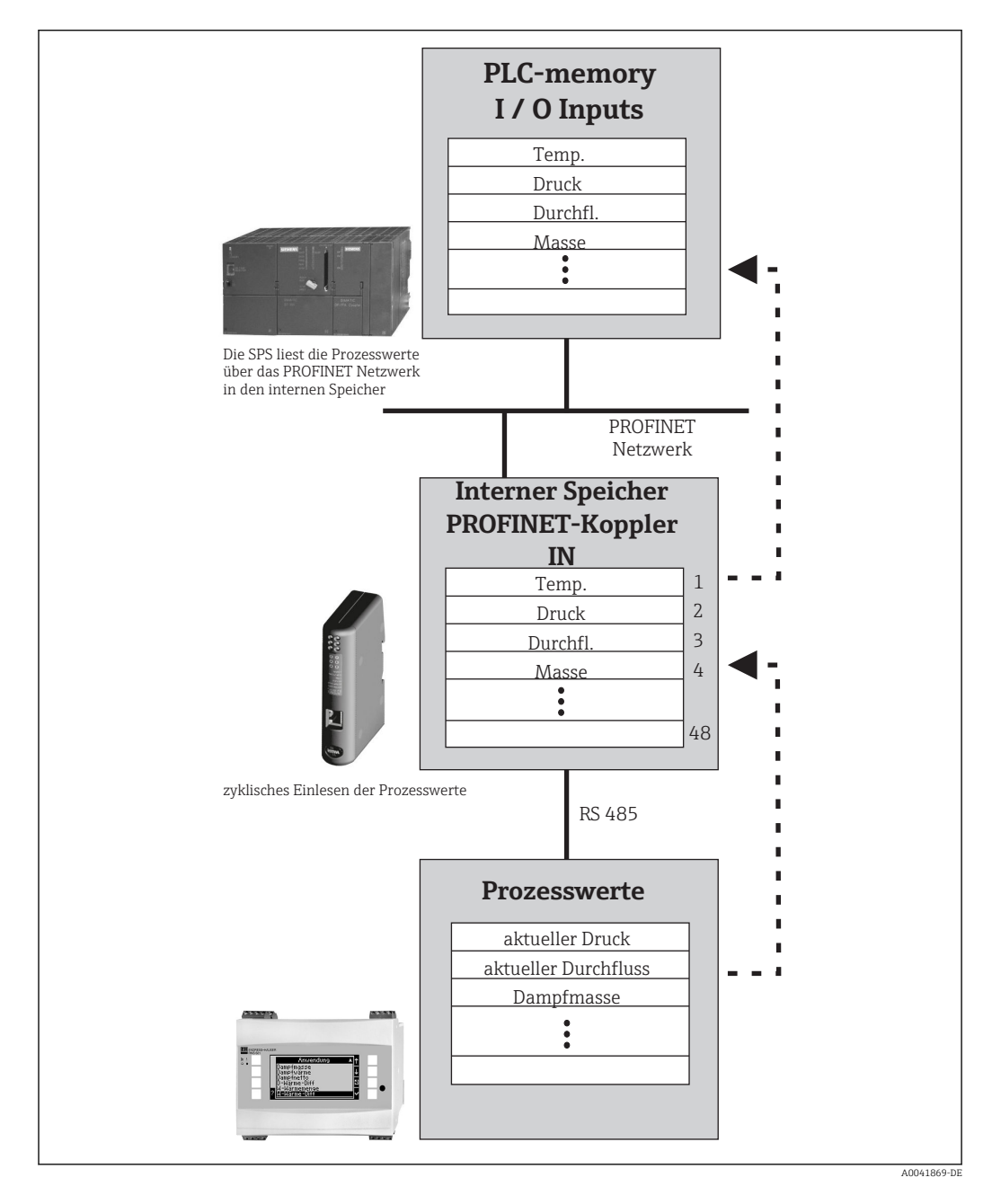

#### <span id="page-6-0"></span>2.2 Voraussetzungen

Die PROFINET-Option ist verfügbar für RMx621 ab der Firmware-Version V 3.09.00 und für den FML621 ab der Firmware-Version V1.03.00.

#### 2.3 Anschlüsse und Bedienelemente

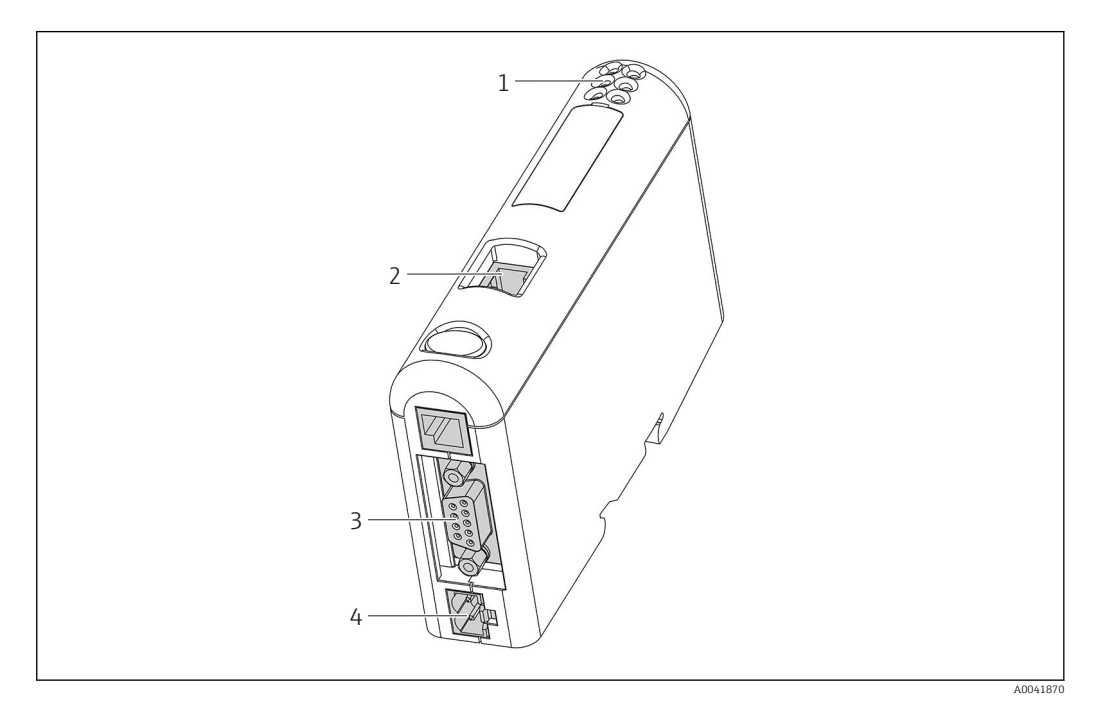

- *1 Status-LED´s*
- *2 Anschluss Feldbus*
- *3 Anschluss RMx621, FML621*
- *4 Anschluss Versorgungsspannung*

### 2.4 Montage auf der Hutschiene

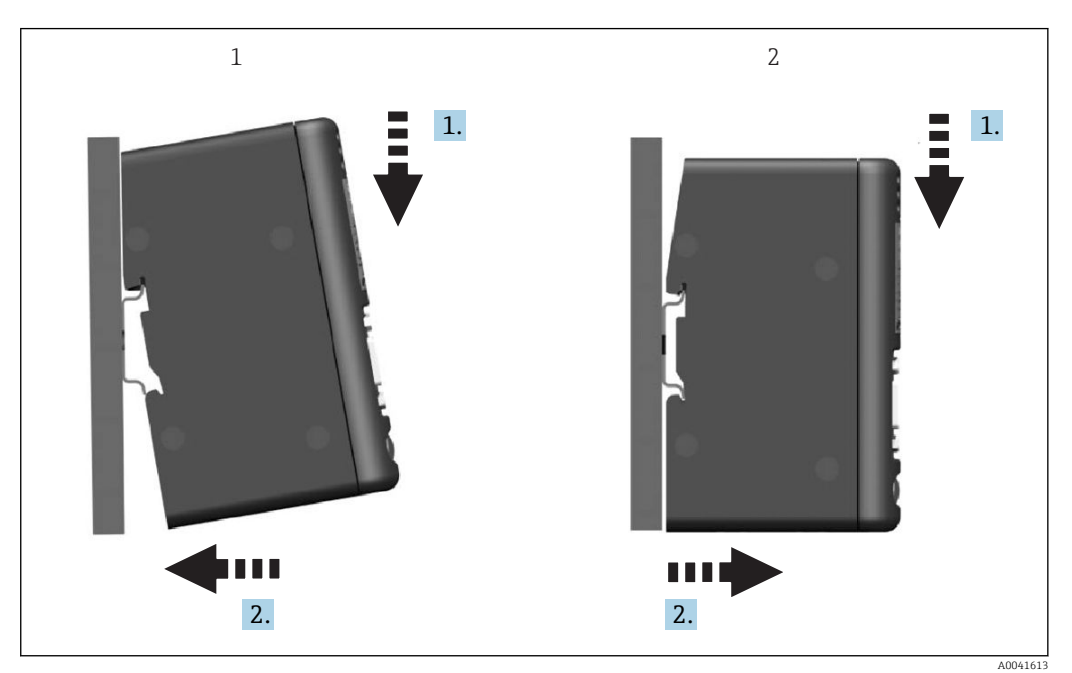

- 
- *1 Aufsetzen 2 Abnehmen*

### <span id="page-7-0"></span>2.5 Anschlüsse und Klemmenplan

Verbindung RMx621 / FML621 mit PROFINET-Koppler.

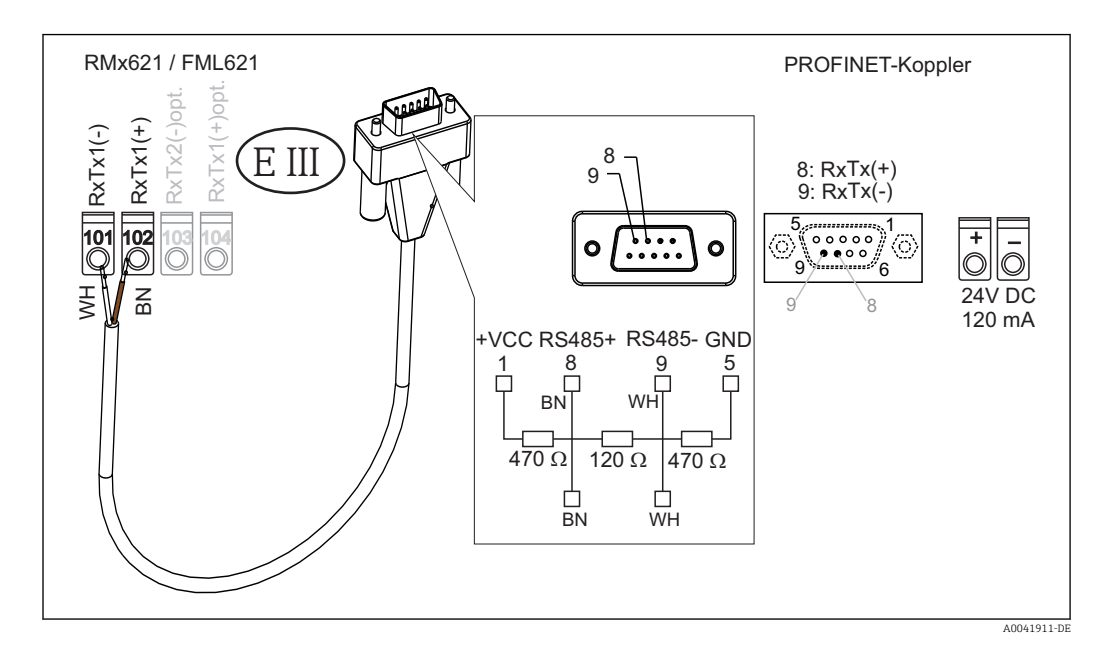

Die Farbkennzeichnung gilt für das beigelegte Kabel.

#### 2.6 Pinbelegung PROFINET

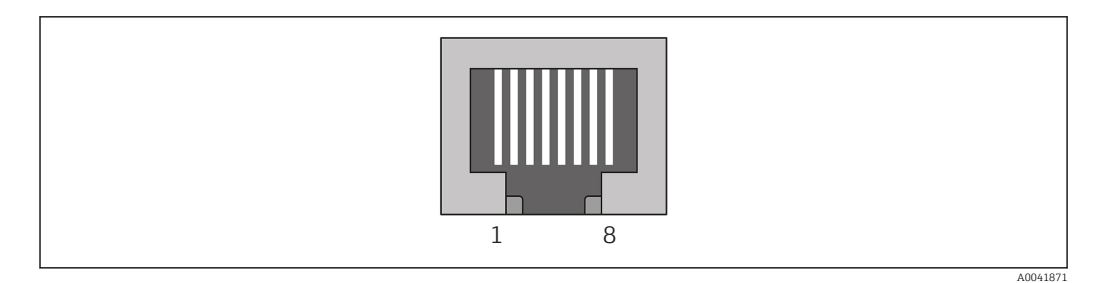

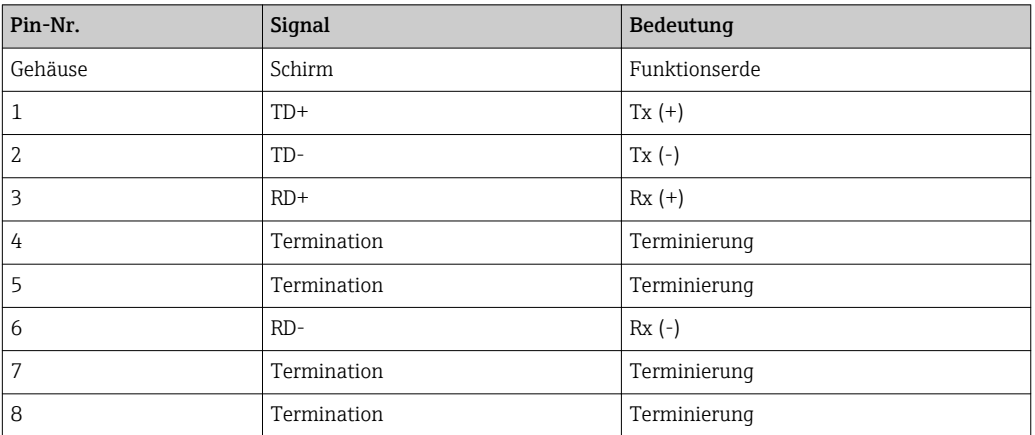

### <span id="page-8-0"></span>3 Inbetriebnahme

#### 3.1 Konfiguration des RMx621 / FML621

Im Hauptmenü Kommunikation → RS485(1) des RMx621/ FML621 müssen die Parameter der Schnittstelle RS485(1) für Geräteadresse auf 1 und Baudrate auf 38400 eingestellt werden.

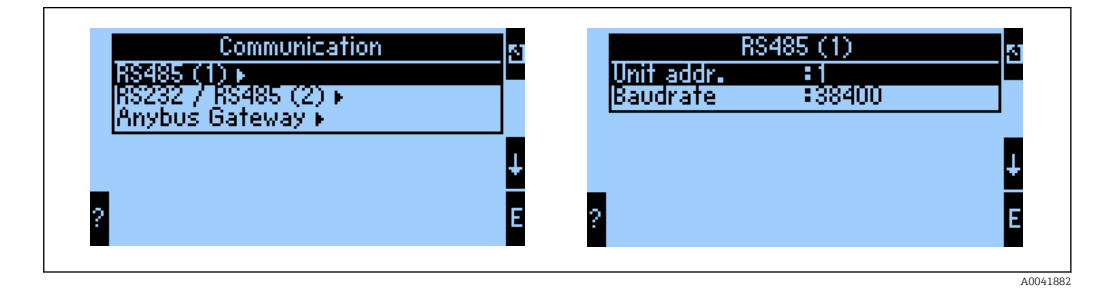

Wie viele Prozesswerte ausgegeben werden sollen, ist im Hauptmenü Kommunikation  $\rightarrow$ Anybus Gateway → Anzahl vorzugeben, wobei die maximale Anzahl auf 48 begrenzt ist. In weiteren Schritten wird jeder Offsetadresse über die Auswahllisten der gewünschte Prozesswert zugeordnet.

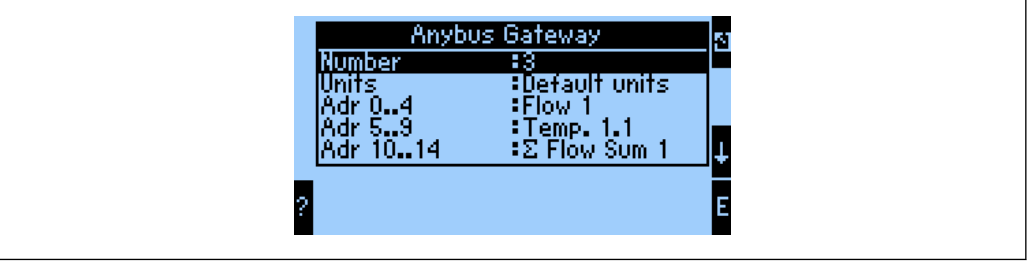

A0041883

Für die einfache Weiterverarbeitung der Prozesswerte kann die Liste der Offsetadressen auch über die Bediensoftware ReadWin® 2000 ausgedruckt werden.

Bei der Festlegung der mit PROFINET dargestellten Prozesswerte, ist zu beachten, dass der gleiche Prozesswert auf mehreren Adressen eingestellt werden kann.

Die Einheiten der zu übertragenden Prozesswerte ist im Hauptmenü Kommunikation → Anybus Gateway → Einheiten vorzugeben.

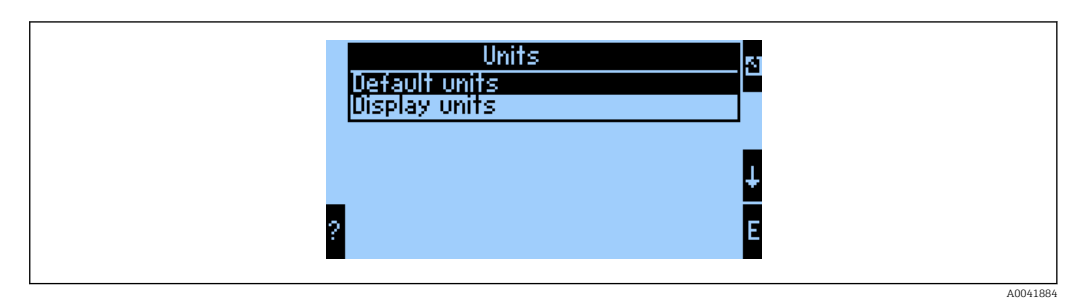

Anzeige Einheit einstellen, um die für die Anzeige konfigurierten Einheiten für die Übertragung zu verwenden.

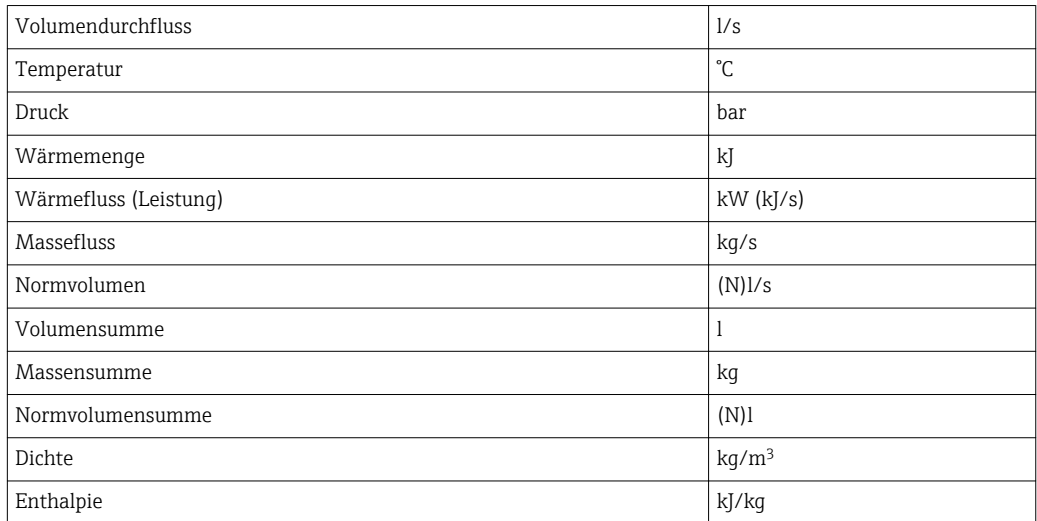

<span id="page-9-0"></span>Vorgabe Einheit einstellen, um folgende Standard-Einheiten für die Übertragung zu verwenden:

### 3.2 Einstellung des PROFINET-Kopplers

Der PROFINET-Koppler ist werksseitig bereits für die Kommunikation mit dem RMx 621 / FML 621 vorkonfiguriert. Bis auf die Einstellung des Gerätenamens sowie der IP-Konfiguration sind keine weiteren Einstellungen notwendig.

Aufgrund der werksseitgen Vorkonfiguration des PROFINET-Kopplers darf als Austauschgerät nur ein über Endress+Hauser erworbener, vorkonfigurierter PROFINET-Koppler verwendet werden. Ein über HMS erworbener PROFINET-Koppler kann aufgrund der fehlenden Vorkonfiguration nicht verwendet werden.

Für das Einstellen des Gerätenamens sowie der IP-Konfiguration wird das Discovery and basic Configuration Protokol (DCP) verwendet. Konfigurationstools, welche DCP unterstützen (z. B. PRONETA), können für die Konfiguration verwendet werden.

Das folgende Beispiel zeigt die Konfiguration des Gerätenamens sowie einer statischen IP-Konfiguration anhand des SIEMENS Tools PRONETA. Hier wird davon ausgegangen, dass der Netzwerkadapter für den Zugriff auf das PROFINET-Netzwerk bereits ausgewählt ist.

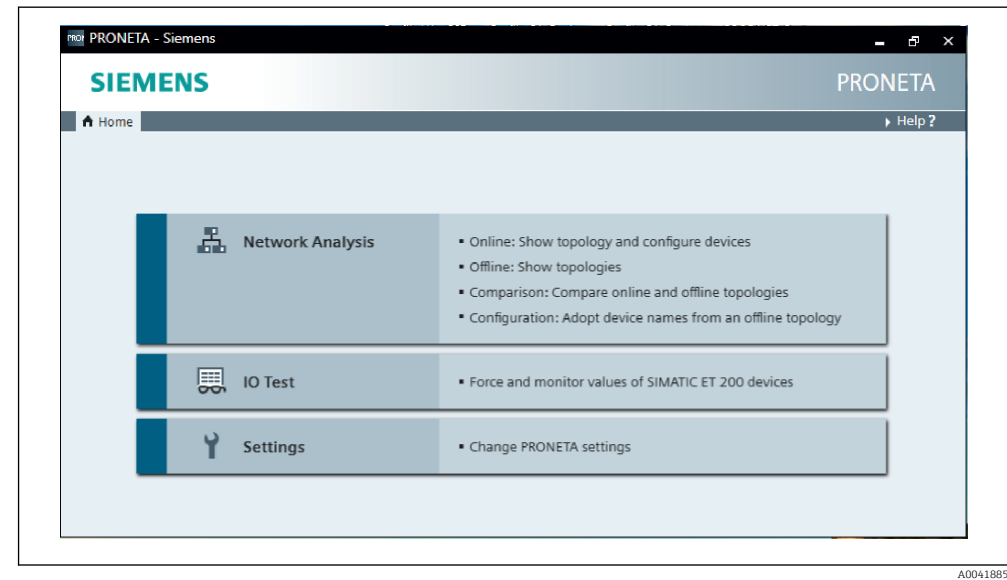

Im Tool auf Netzwerkanalyse klicken, um alle verfügbaren Geräte darzustellen.

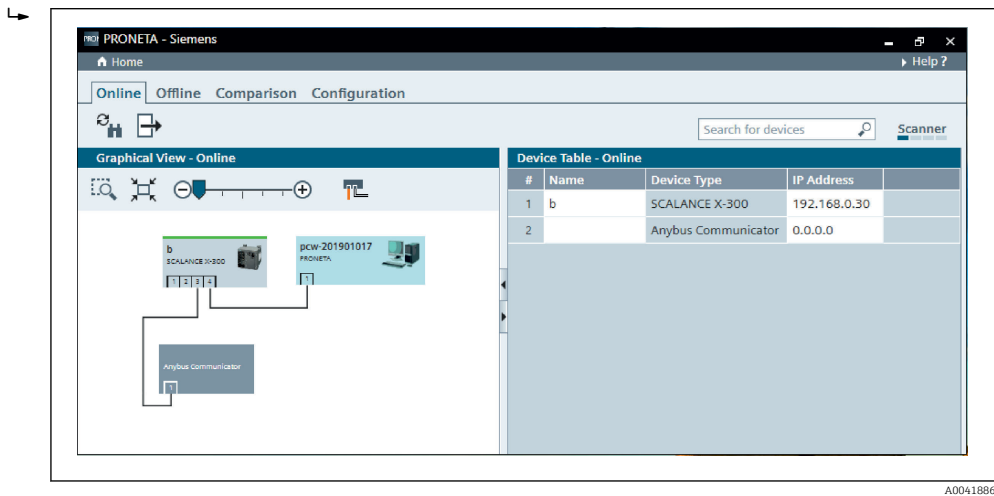

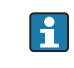

 $\blacktriangleright$ 

Werkseitig wird der PROFINET-Koppler ohne Gerätenamen und ohne gültige IP-Konfiguration (0.0.0.0) ausgeliefert.

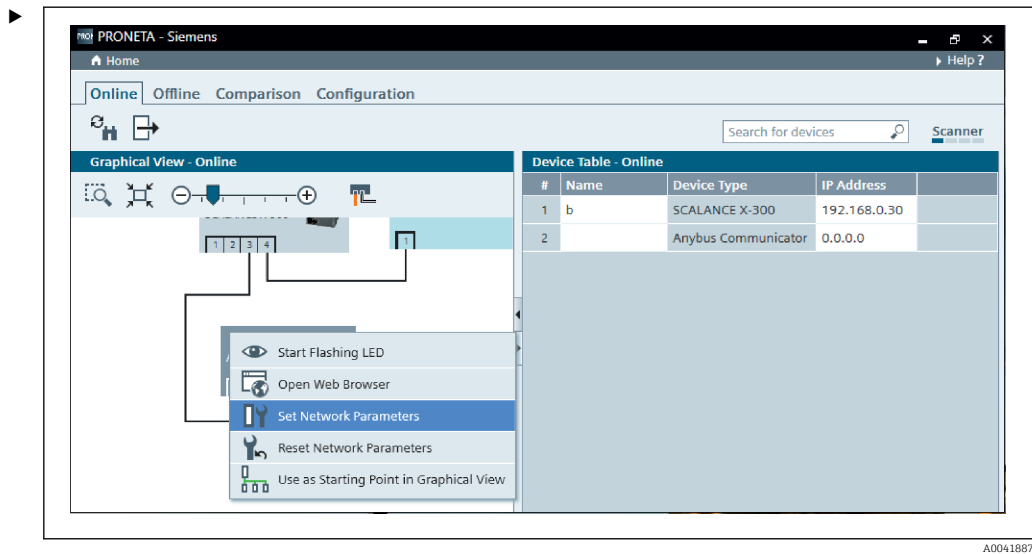

Im dargestellten Netzwerk mit der rechten Maustaste auf den PROFINET-Koppler klicken und Netzwerkparameter setzen auswählen.

Falls sich mehrere PROFINET-Koppler im Netzwerk befinden, kann über die Funktion LED-Blinken starten festgestellt werden, ob es sich um das richtige Gerät handelt. Bei Aktivierung fängt die Modul-Status-LED [\(→ 15](#page-14-0)) an zu blinken bis das Blinken über die Funktion LED-Blinken stoppen gestoppt wird.

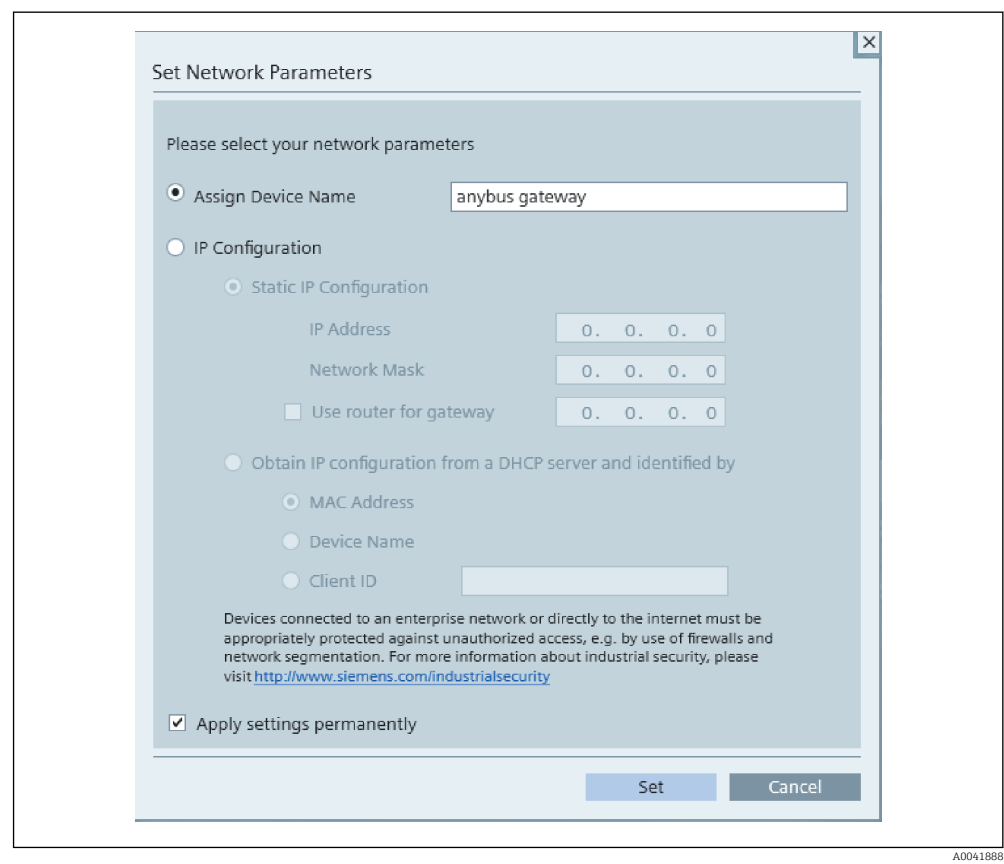

Im sich nun öffnenden Dialogfenster die Option Gerätenamen zuweisen auswählen und im Textfeld daneben einen Gerätenamen eintragen. Dabei die Regeln zur Namensvergabe (→  $\triangleq$  15) beachten. Durch das Klicken auf Setzen wird der Gerätenamen an den PROFINET-Koppler übertragen und das Dialogfenster wird geschlossen.

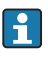

‣

Damit der Gerätenamen im PROFINET-Koppler gespeichert wird, muss der Haken bei Einstellungen dauerhaft anwenden gesetzt sein. Ist dieser nicht gesetzt, so wird der Gerätenamen nur temporär übernommen und beim nächsten Neustart des PROFI-NET-Kopplers durch den zuletzt gespeicherten Gerätenamen ersetzt.

‣

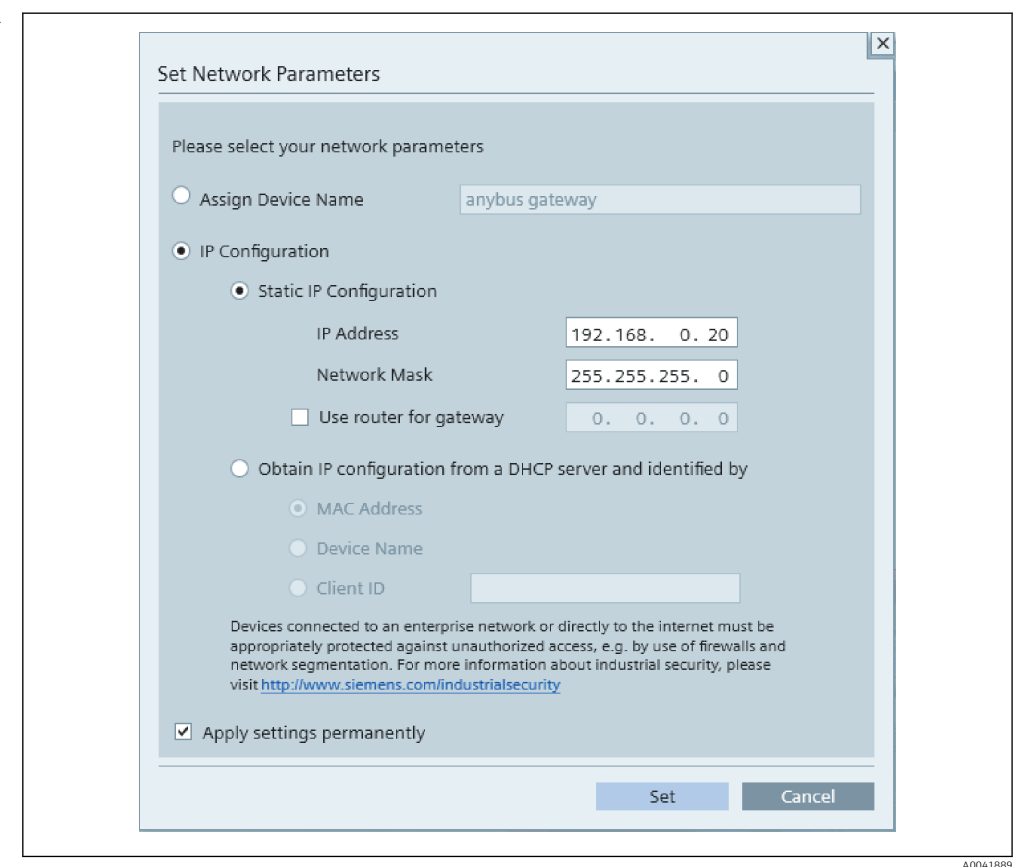

Wie zuvor beschrieben erneut mit der rechten Maustaste auf den PROFINET-Koppler klicken und Netzwerkparameter setzen auswählen. Im sich erneut öffnenden Dialogfenster nun die Option IP-Konfiguration auswählen und eine gültige IP-Konfiguration eintragen. Durch das Klicken auf Setzen wird der Gerätenamen an den PROFINET-Koppler übertragen und das Dialogfenster wird geschlossen.

Damit die IP-Konfiguration im PROFINET-Koppler gespeichert wird, muss der Haken bei Einstellungen dauerhaft anwenden gesetzt sein. Ist dieser nicht gesetzt, so wird die IP-Konfiguration nur temporär übernommen und beim nächsten Neustart des PROFINET-Kopplers durch die zuletzt gespeicherte IP-Konfiguration ersetzt.

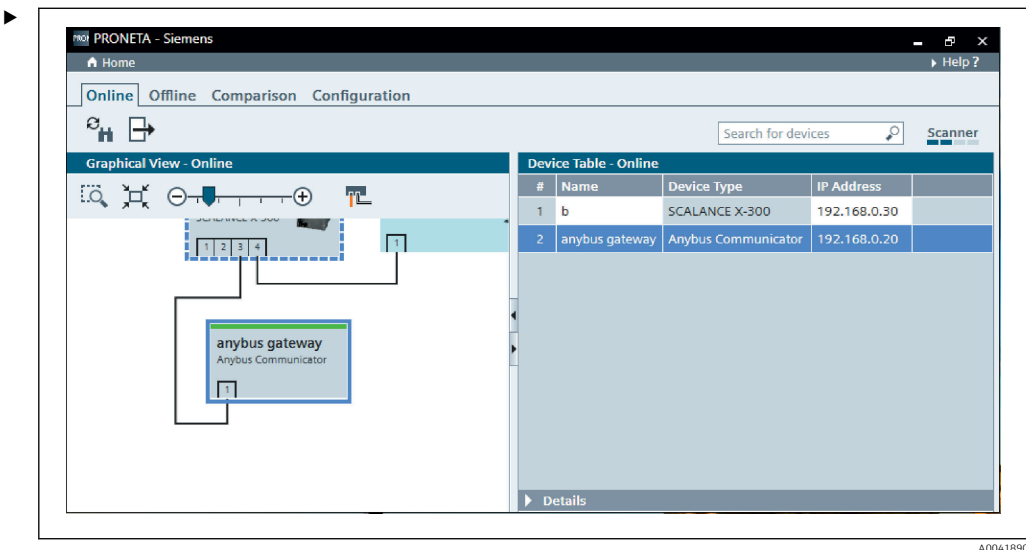

Nun sollte der PROFINET-Koppler sowohl den Gerätenamen als auch die IP-Konfiguration übernommen und gespeichert haben

#### <span id="page-14-0"></span>3.3 Regeln zur Vergabe des Gerätenamens

- Der Name besteht aus einem oder mehreren Namensbestandteilen, die durch einen Punkt [.] getrennt sind
- Beschränkung auf 240 Zeichen insgesamt (Kleinbuchstaben, Ziffern, Bindestrich oder Punkt).
- Ein Namensbestandteil innerhalb des Gerätenamens, d.h. eine Zeichenkette zwischen zwei Punkten, darf maximal 63 Zeichen lang sein.
- Ein Namensbestandteil besteht aus den Zeichen [a-z, 0-9, -].
- Der Gerätename darf nicht mit dem Zeichen "-" beginnen und auch nicht mit diesem Zeichen enden.
- Der Gerätename darf nicht mit Ziffern beginnen.
- Der Gerätename darf nicht die Form n.n.n.n haben (n = 0....999)
- Der Gerätename darf nicht mit der Zeichenfolge "port-xyz" oder "port-xyz-abcde" beginnen (a, b, c, d, e, x, y, z = 0,....9).

Beispiele für Gerätenamen:

- koppler-1.maschine-1.bauteil-1
- koppler005

#### 3.4 Statusanzeigen

Die 6 Leuchtdioden zeigen den aktuellen Status des PROFINET-Kopplers und des zyklischen Datenaustausches mit dem PROFINET-Controller an.

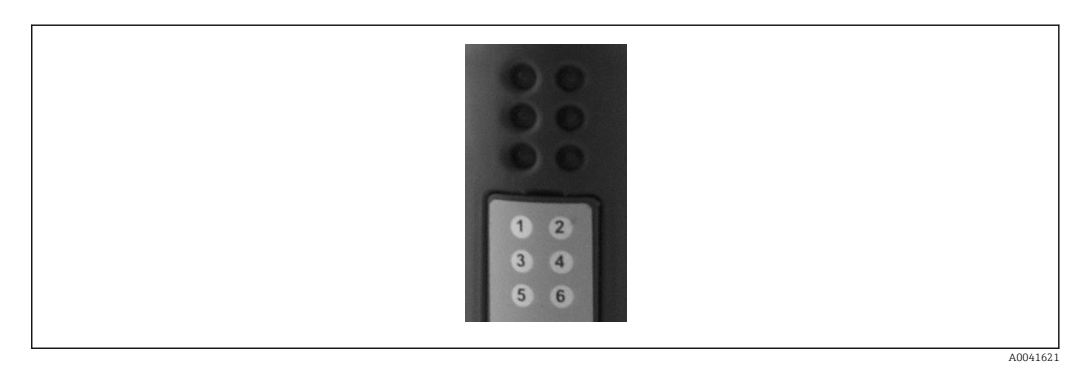

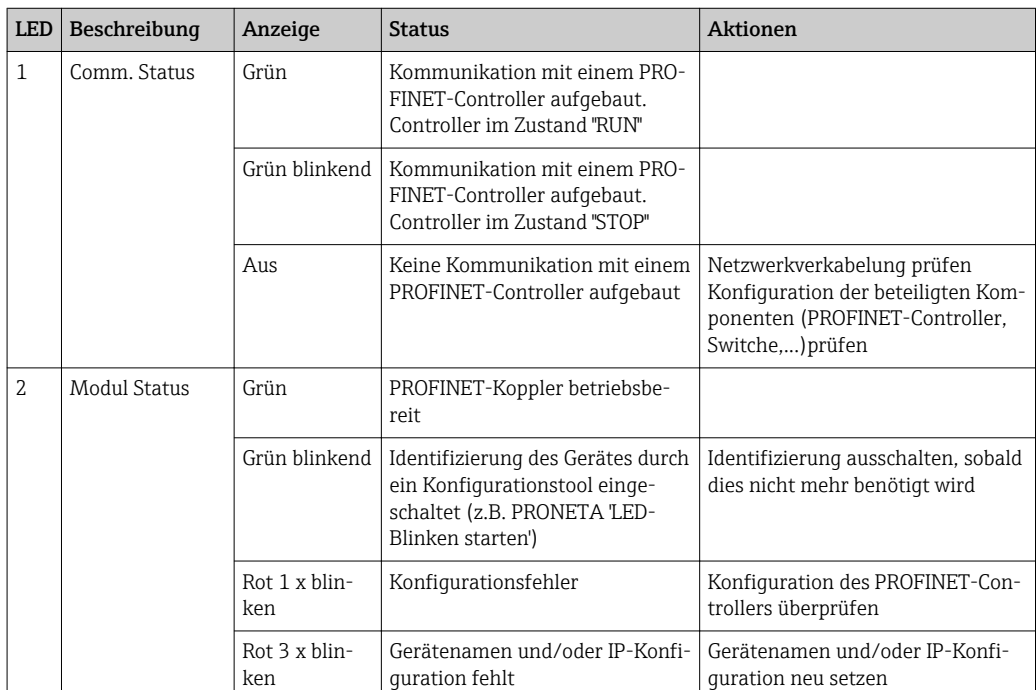

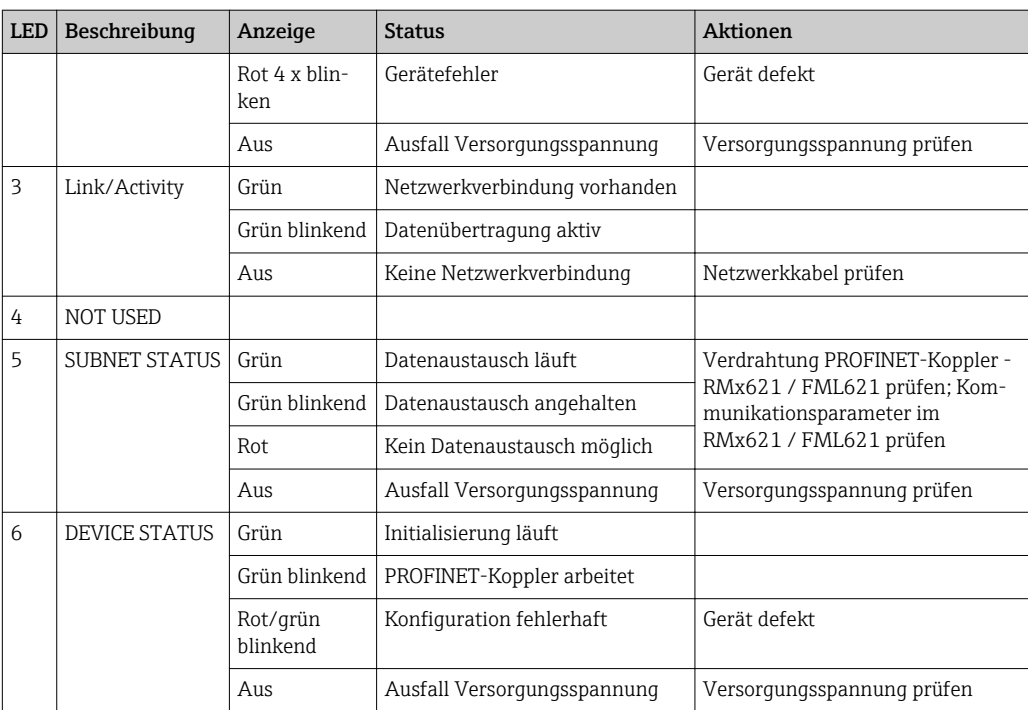

### <span id="page-16-0"></span>4 Prozessdaten

#### 4.1 Allgemeines

Im RMx621/ FML621 werden abhängig von den eingestellten Applikationen die unterschiedlichsten Prozessgrößen errechnet und stehen zur Auslesung zur Verfügung.

Neben den errechneten Werten lassen sich auch die Eingangsgrößen aus dem RMx621/ FML621 auslesen.

#### 4.2 Nutzdatenaufbau

Jeder Prozesswert belegt 5 Bytes im Prozessabbild.

Die ersten 4 Bytes entsprechen einer 32-Bit Gleitpunktzahl nach IEEE-754 (MSB first).

#### 32-Bit Gleitpunktzahl (IEEE-754)

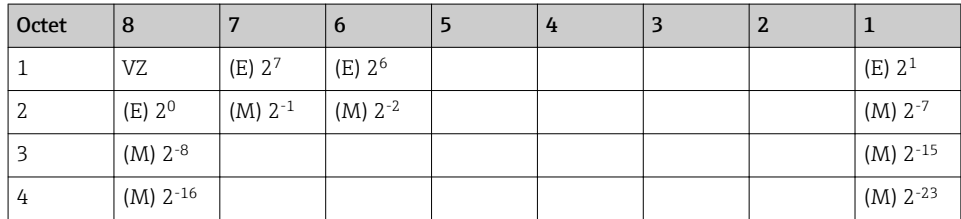

VZ = 0: Positive Zahl

VZ = 1: Negative Zahl *Zahl* = -1VZ ⋅ (1 + *M*) ⋅2E−127

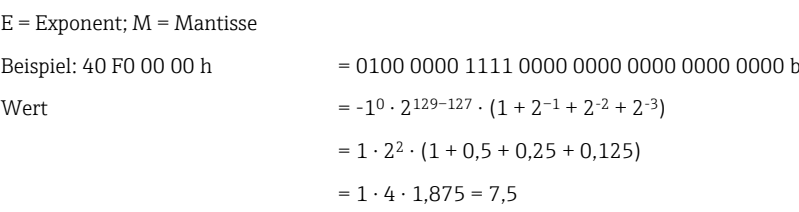

#### Das letzte Byte gibt den Status wieder:

80h = Wert gültig

81h = Wert gültig mit Grenzwertverletzung (verknüpft mit Relaisausgang)

10h = Wert fehlerhaft (z.B. Leitungsbruch)

00h = kein Wert vorhanden (z.B. Kommunikationsfehler im Subnetz)

Bei berechneten Werten (z.B. Massefluss), wird der Alarmzustand aller verwendeten Eingänge und der Anwendung überprüft. Wird in einer dieser Größen eine "Störung" angezeigt, erhält der berechnete Wert den Status "10h", d.h. ungültiger Wert.

#### Beispiel:

Temp1 Leitungsbruch; Alarmtyp: Störung => berechneter Massefluss (10h)

Temp1 Leitungsbruch; Alarmtyp: Hinweis => berechneter Massefluss (80h)

Die Anzahl der gesendeten Prozesswerte wird in der Konfiguration des Energiemanager festgelegt, . Die minimale Anzahl beträgt 1 Prozesswert (5 Byte), die maximale 48 Prozesswerte (240 Byte).

### <span id="page-17-0"></span>5 Integration in ein PROFINET-Netzwerk

Zur Integration des PROFINET-Kopplers in ein PROFINET-Netzwerk wird eine GSDML-Datei benötigt, die den Funktionsumfang des PROFINET-Kopplers beschreibt und die in ein entsprechendes Konfigurationstool importiert werden muss. Die Art und Weise wie diese GSDML-Datei ins Konfigurationstool importiert und verwendet wird, ist abhängig vom Konfigurationstool und muss dort nachgelesen werden.

Im Kapitel 6 "Projektierung des RMx621 / FML621..."  $\rightarrow$   $\blacksquare$  22 ist beispielhaft eine Integration mittels SIEMENS TIA Portal V15.1 beschrieben.

Folgende Dateien werden benötigt:

- Gerätebeschreibung: GSDML-V2.3-HMS-ABC\_PROFINET\_IO-20141127.xml
- Gerätebild: GSDML-010C-0002-ABC-PRT.bmp

Diese befinden sich auf der mitgelieferten Readwin® 2000 CD-ROM im Verzeichnis \GSD \RMS621 RMC621 RMM621\PROFINET

#### 5.1 Device Access Point (DAP)

Ein Device Access Point (DAP) beschreibt die grundlegenden Funktionen eines Geräts (u.a. Anzahl der Ports, Anzahl verfügbarer Module,….).

Es sind folgende DAPs auswählbar:

- RT Migration
- RT Migration (FW  $\geq$ =4.02)
- RT Standard

Für die Integration sollte primär RT Standard verwendet werden. Beim Einsatz älterer PRORINET-Hardware (z.B. ältere S7-300) kann RT Migration (FW>=4.02) eingesetzt werden, sollte es mit RT Standard zu Problemen kommen.

RT Migration sollte nicht verwendet werden.

#### 5.2 Module

Über die in der GSDML-Datei beschriebenen Module werden die zu übertragenden Daten festgelegt.

Es sind folgende Module auswählbar:

- Andere Module: Leerplatz
- Ausgangsmodule: Ausgänge xxx byte(s)
- Ein-/Ausgangsmodule: Ein-/Ausgänge xxx byte(s)
- Eingangsmodule: Eingänge xxx byte(s)

(xxx = Anzahl übertragener Bytes: 1,2,4,8,16,32,64,128,256,512)

Der PROFINET-Koppler ist werksseitig so konfiguriert, dass Daten, die vom RMx621 / FML621 gelesen wurden, ausschließlich an einen PROFINET-Controller geschickt werden. Daten, die von einem PROFINET-Controller zum PROFINET-Koppler geschickt werden, werden vom PROFINET-Koppler nicht akzeptiert bzw. abgelehnt. D.h. für die Integration dürfen nur die Eingangsmodule verwendet werden. Die Verwendung der anderen Module ist nicht vorgesehen und dürfen nicht verwendet werden.

Für die Datenübertragung muss mindestens 1 Modul und dürfen maximal 63 Module konfiguriert werden.

Die Summe der zu übertragenen Daten darf maximal 256 Bytes betragen. Z.B.: I÷

- 1x "Eingänge 256 bytes" oder
- 2x "Eingänge 128 bytes" oder
- 3x "Eingänge 64 bytes" + 2x "Eingänge 32 bytes" usw.

#### <span id="page-18-0"></span>5.3 Mapping der Prozessdaten

Wie in Kapitel 4 "Prozessdaten" → ■ 17 beschrieben, werden die im RMx621 / FML621 konfigurierten Prozesswerte in je 5 byte Blöcken, beginnend bei Offset 0, im PROFINET-Koppler zwischengespeichert.

Über die Konfiguration der Module Eingänge xxx (siehe Kapitel "5.2 Module" →  $\triangleq$  18) wird festgelegt, wie viele Bytes ein PROFINET-Controller vom PROFINET-Koppler liest. Vom PROFINET-Koppler können max. 256 Bytes gelesen werden, unabhängig davon wie viele Prozesswerte im RMx621 / FML621 eingestellt sind. Bytes, die keinem Prozesswert zugeordnet sind, werden immer mit dem Wert 0 übertragen. Z.B.:

Alle 48 Prozesswerte sind im RMx621 / FML621 konfiguriert. Im PROFINET-Controller ist ein Modul Eingänge 256 bytes konfiguriert. Übertragen werden die Prozesswerte wie folgt:

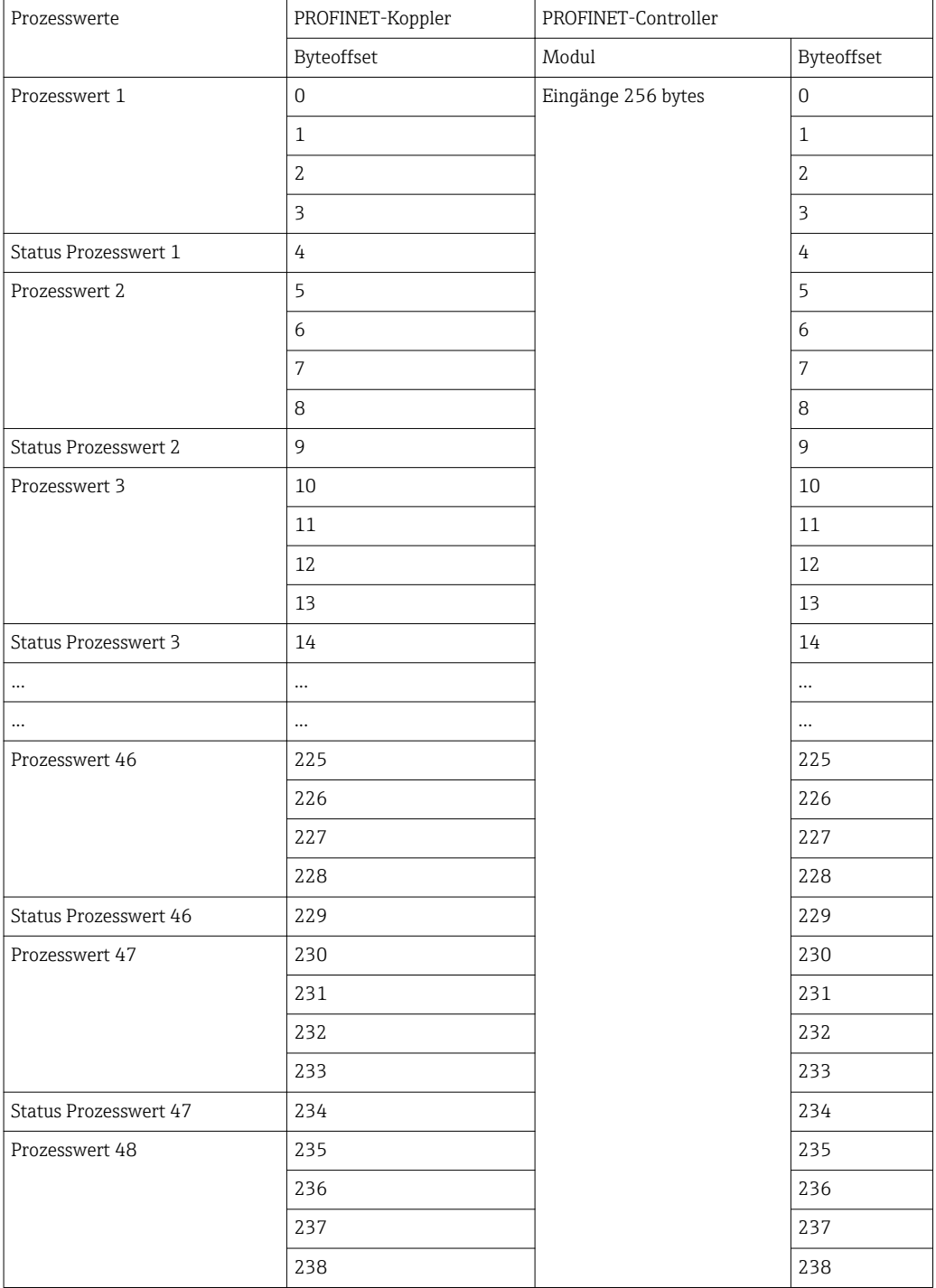

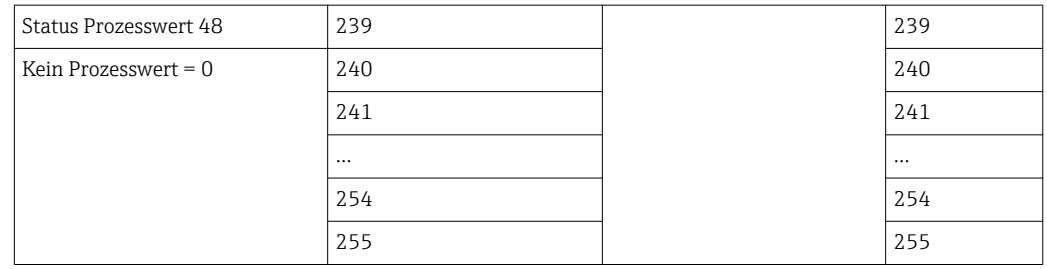

Die Eingangsmodule können beliebig kombiniert werden, solange die maximale Datenlänge und maximale Anzahl an Modulen nicht überschritten wird. Abhängig von den konfigurierten Modulen, können Teile eines Prozesswertes auf mehrere Module aufgeteilt sein.

Z.B.: 3 Prozesswerte sind im RMx621 / FML621 konfiguriert. Im PROFINET-Controller sind 1x "Eingänge 8 bytes" und 2x "Eingänge 4 bytes" konfiguriert. Übertragen werden die Prozesswerte wie folgt:

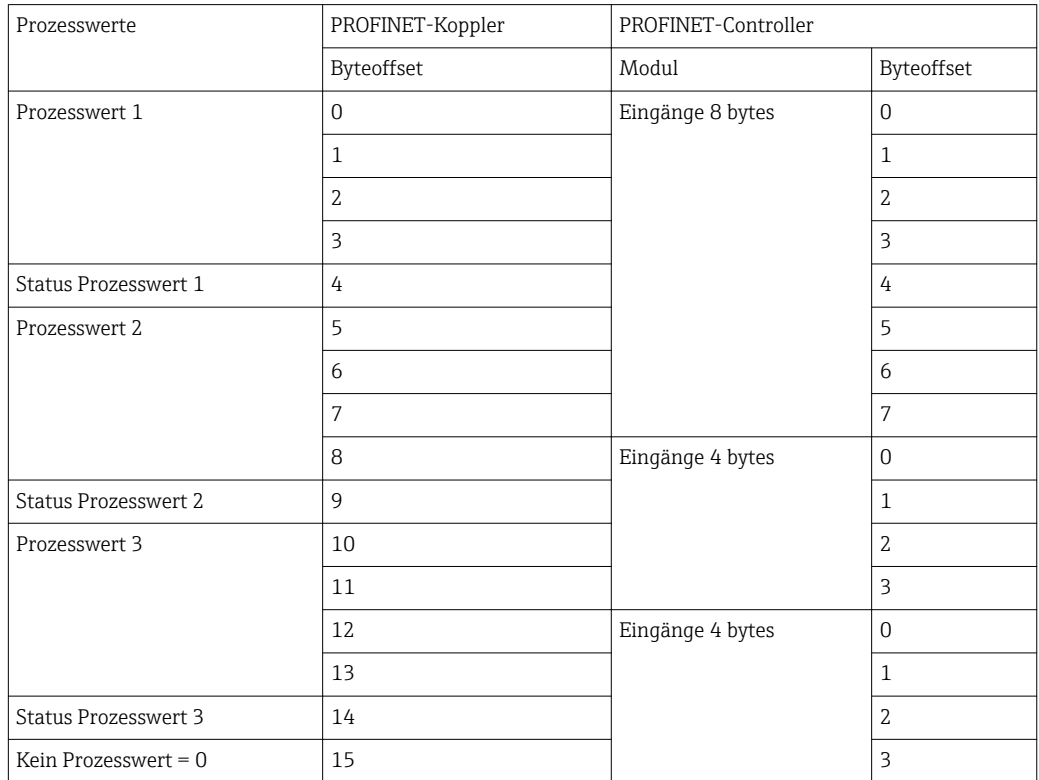

 $\Rightarrow$  Prozesswert 1 + Status: Befindet sich komplett im Modul Eingänge 8 bytes.

=> Prozesswert 2 + Status: Die ersten 3 Bytes des Prozesswertes befinden sich im Modul Eingänge 8 bytes, das letzte Byte sowie der zugehörige Status befinden sich im ersten Modul Eingänge 4 bytes.

=> Prozesswert 3 + Status: Die ersten 2 Bytes des Prozesswertes befinden sich im ersten Modul Eingänge 4 bytes, die letzten 2 Bytes sowie der zugehörige Status befinden sich im zweiten Modul Eingänge 4 bytes.

Um eine solche Aufteilung zu vermeiden empfiehlt es sich, ein Modul zu wählen indem alle konfigurierten Prozesswerte übertragen werden (in diesem Fall 1x Eingänge 16 bytes oder größer).

Alternativ dazu kann auch eine Kombination aus einem Modul Eingänge 4 bytes (= Prozesswert) gefolgt von einem Modul Eingänge 1 byte (= Status des Prozesswertes) eingesetzt werden, um die konfigurierten Prozesswerte (inkl. Status) abzubilden.

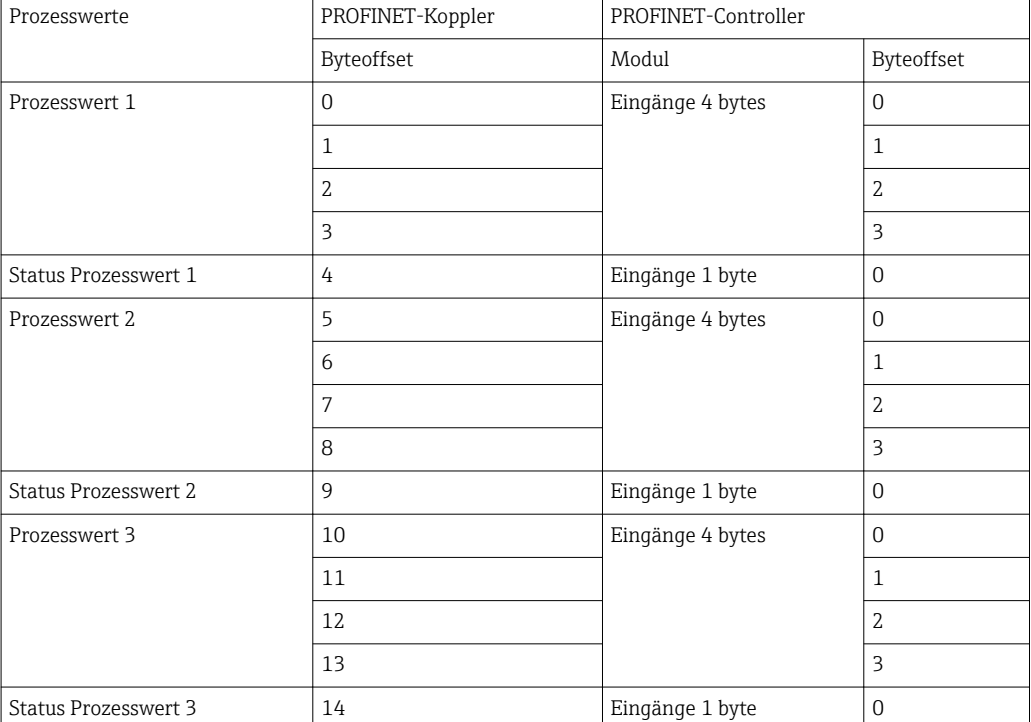

3.

### <span id="page-21-0"></span>6 Projektierung des PROFINET-Kopplers im TIA Portal 15.1

In den folgenden Kapiteln wird erläutert, wie der PROFINET-Koppler in ein PROFINET-Netzwerk integriert werden kann.

Folgende Vorkonfigurationen werden vorausgesetzt:

- Der RMx621 / FML621 ist so konfiguriert, dass 3 Prozesswerte übertragen werden.
- Der RMx621 / FML621 ist über das beigelegte Verbindungskabel mit dem PROFINET-Koppler verbunden und die Datenübertragung ist aktiv.
- Ein PROFINET-Netzwerk ist aufgebaut (PROFINET-Controller, der PROFINET-Koppler sowie der PC, auf dem das TIA-Portal installiert ist, sind miteinander verbunden).
- Im TIA-Portal ist ein Projekt angelegt, indem der PROFINET-Controller vorhanden ist und der Zugriff auf das PROFINET-Netzwerk bereits konfiguriert ist.

#### 6.1 GSDML Datei importieren

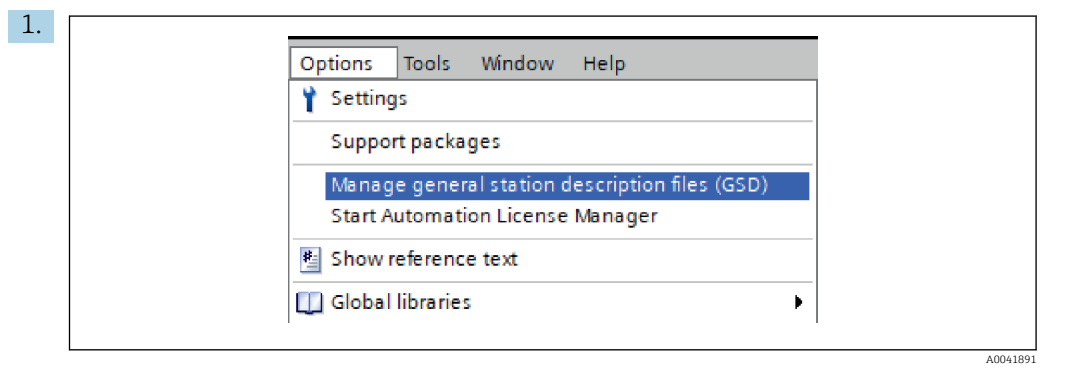

Im Menü Extras den Eintrag Gerätebeschreibungsdateien (GSD) verwalten auswählen.

2. Im sich nun öffnenden Dialogfenster unter Quellpfad den Ordner auswählen, in dem sich die GSDML-Datei (inkl. Bild) befindet.

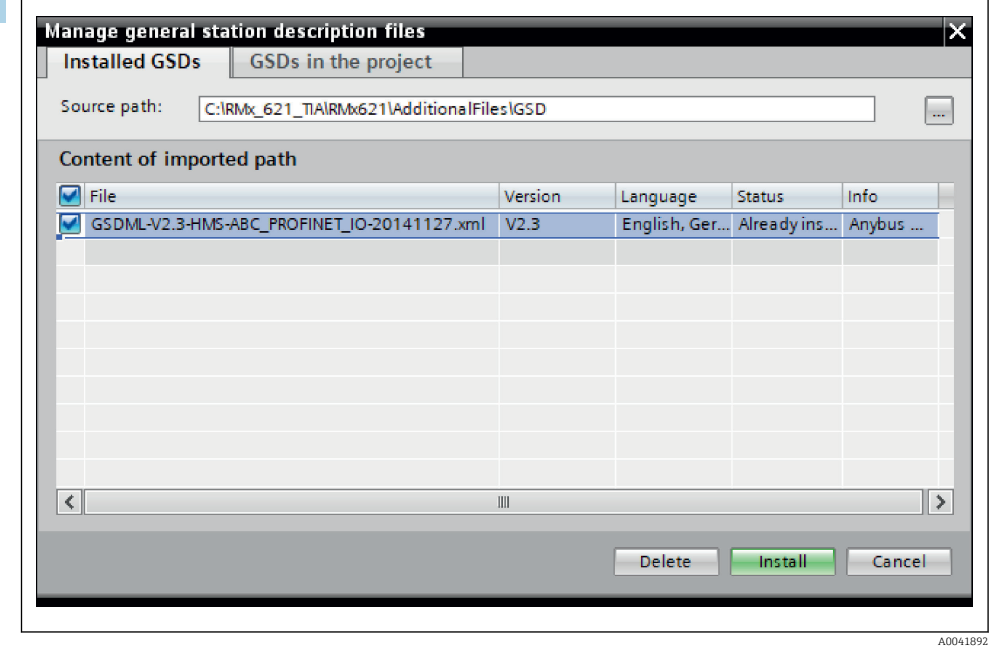

Die GSDML-Datei auswählen und mit Installieren den Import der GSDML-Datei bestätigen.

Nach dem Import der GSDML-Datei wird diese im Hardware-Katalog angezeigt.

<span id="page-22-0"></span>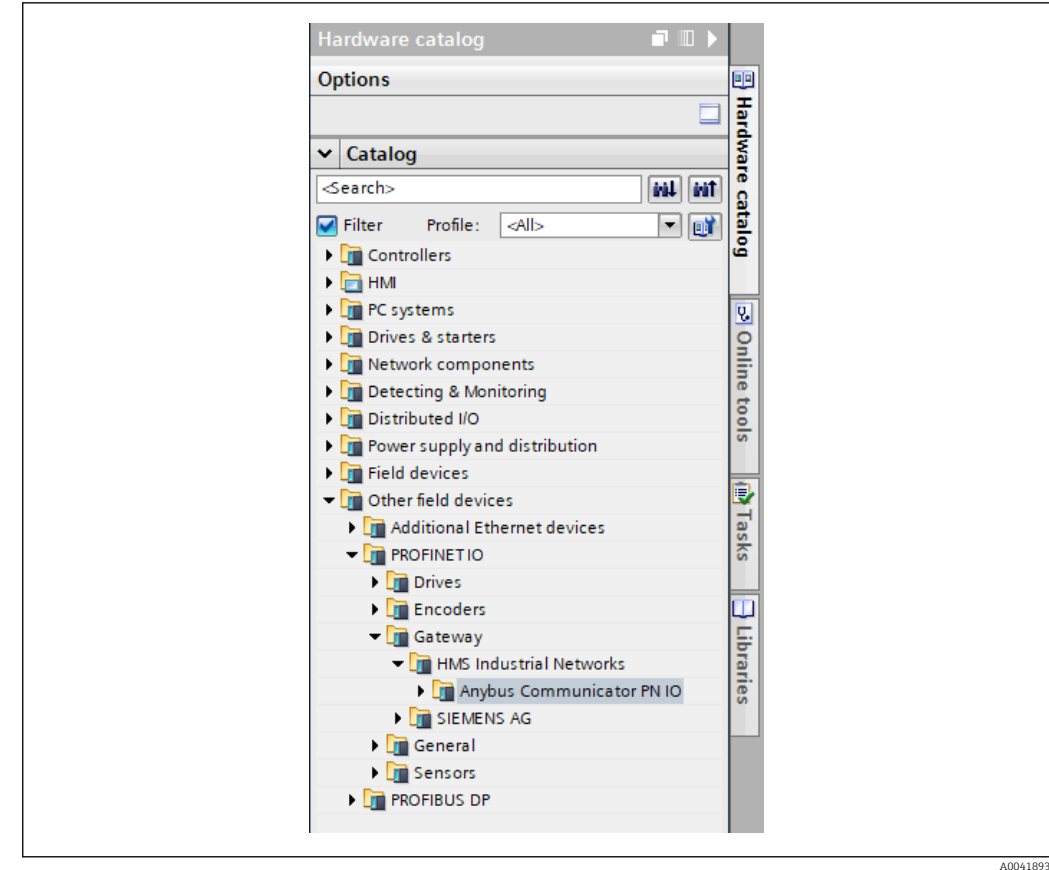

### 6.2 PROFINET-Koppler integrieren

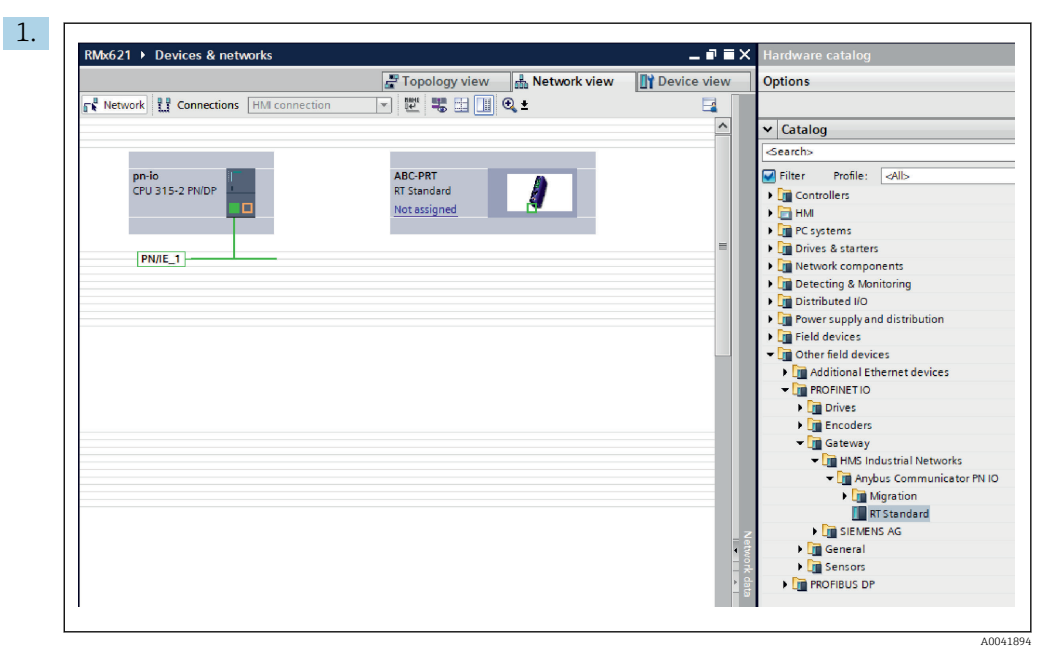

Nach dem Import der GSDML-Datei in die Darstellung Netzsicht wechseln und den PROFINET-Koppler per Drag&Drop vom Hardware-Katalog in die Netzsicht ziehen.

<span id="page-23-0"></span>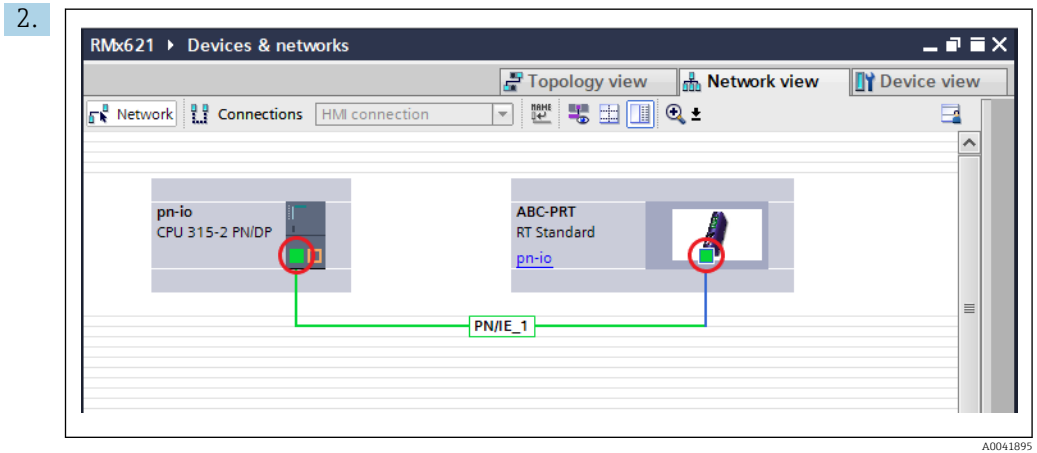

Anschließend eine PROFINET-Netzwerkverbindung zum PROFINET-Controller herstellen. Dazu mit der linken Maustaste auf die Netzwerkschnittstelle des PROFINET-Kopplers (siehe rote Markierung beim PROFINET-Koppler) klicken und gedrückt halten. Bei gedrückter Maustaste die Maus auf die Netzwerkschnittstelle des PROFI-NET-Controllers bewegen (siehe rote Markierung beim PROFINET Controller) und anschließend die Maustaste loslassen.

 Nun sollte eine Verbindung vom PROFINET-Controller zum PROFINET-Koppler aufgebaut sein, sodass der PROFINET-Koppler nun Teil dieses PROFINET-Netzwerkes ist.

#### 6.3 Gerätenamen und IP-Konfiguration zuweisen

1. In die Darstellung Geräteansicht wechseln und den PROFINET-Koppler auswählen.

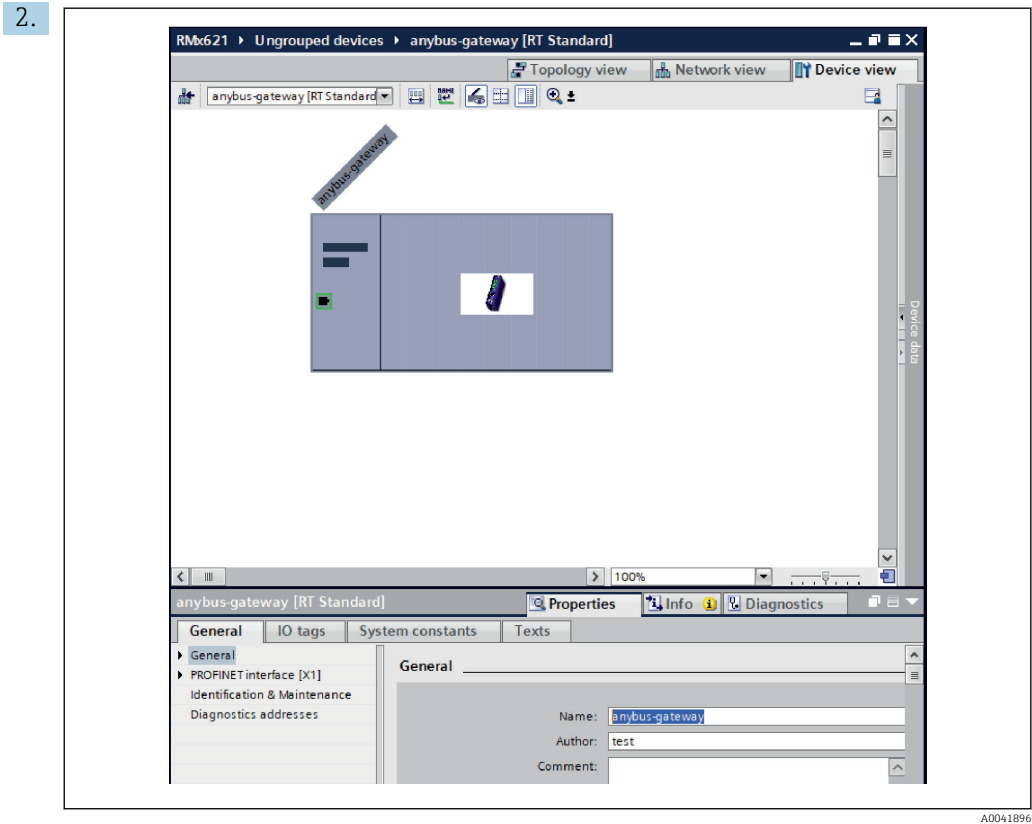

Unterhalb des dargestellten Gerätes den Reiter Eigenschaften anwählen und anschließend in den Unterreiter Allgemein auswählen.

- Falls der Reiter Eigenschaften nicht angezeigt wird, kann dieser durch doppeltes Klicken mit der linken Maustaste auf den PROFINET-Koppler eingeblendet werden.
- ► Im Feld Name des Menüs Allgemein (siehe Bild oben) den gewünschten Gerätenamen vergeben.
- Standardmäßig ist die Einstellung PROFINET-Gerätename automatisch generieren eingeschaltet. Dadurch entspricht der hier eingestellte Name dem Gerätenamen, der dem PROFINET-Koppler zugewiesen wird. Ist dies nicht gewünscht, so kann dies im Menü PROFINET-Schnittstelle [x1] geändert werden.

‣

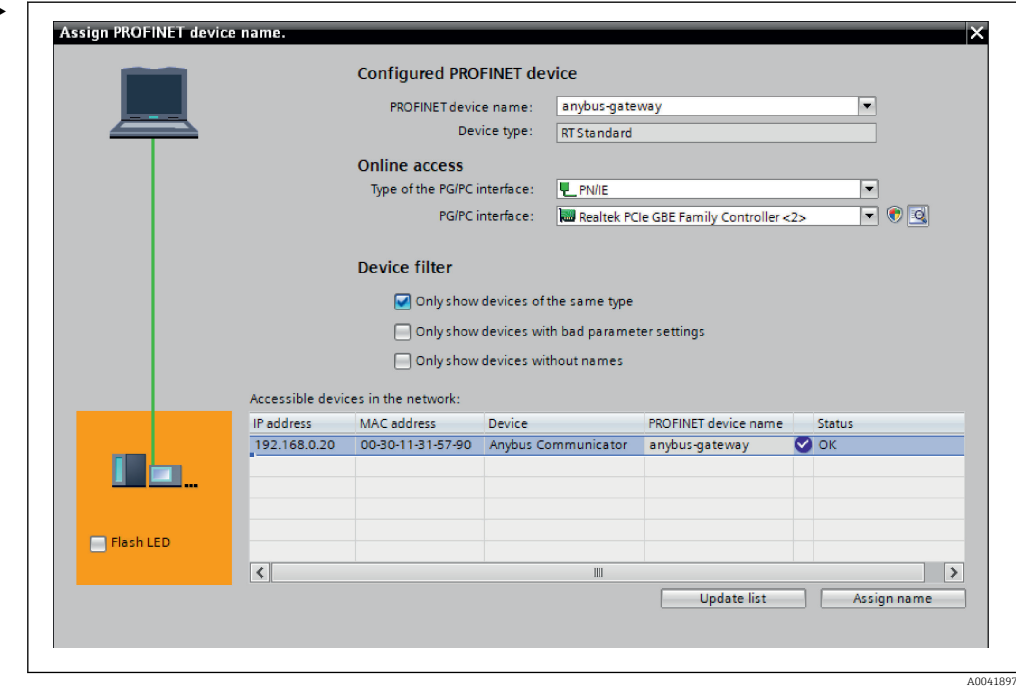

Mit der rechten Maustaste auf den PROFINET-Koppler klicken und Gerätenamen zuweisen auswählen.

 Mittels Liste aktualisieren wird im verbundenen Netzwerk nach Teilnehmern gesucht und erreichbare Teilnehmer aufgelistet. Sollten sich mehrere PROFINET-Koppler im Netzwerk befinden bzw. hier gelistet werden, kann der gewünschte PROFINET-Koppler entweder optisch über die Modul Status LED (Haken bei LED blinken setzen) oder über die eindeutige MAC-Adresse des PROFINET-Kopplers identifziert werden.

Die MAC-Adresse ist seitlich auf dem PROFINET-Koppler aufgedruckt.

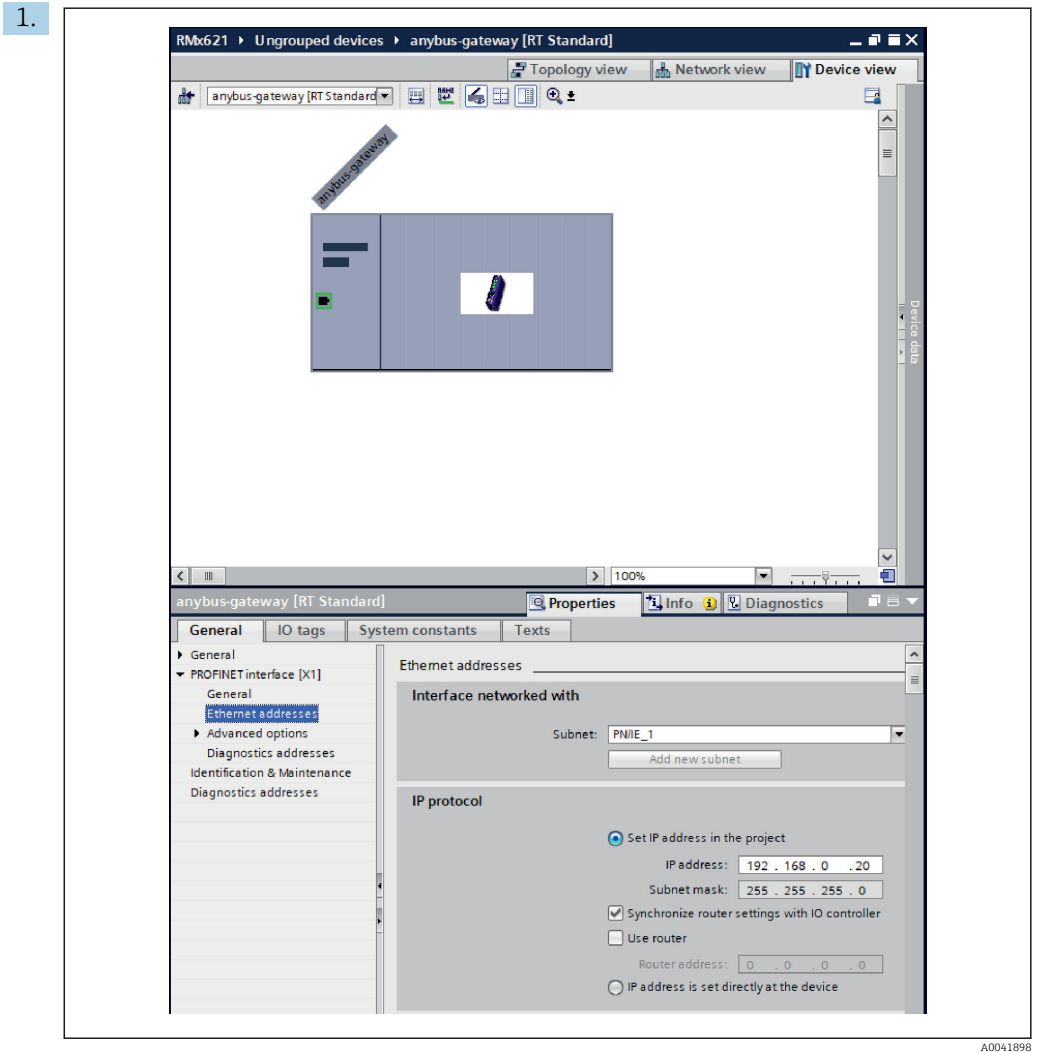

Für das Setzen der IP-Konfiguration in das Menü PROFINET-Schnittstelle [x1] und anschließend in das Untermenü Ethernet-Adressen wechseln.

2. Im Bereich IP-Protokoll die gewünschte IP-Konfiguration einstellen.

Im Bereich Schnittstelle vernetzt mit wird im Feld Subnetz die Verbindung angezeigt, die im Kapitel 6.2 "PROFINET-Koppler integrieren" →  $\triangleq$  23 erstellt wurde. Alternative zum direkten "Verdrahten" kann das PROFINET-Netzwerk ebenfalls hier eingestellt werden.

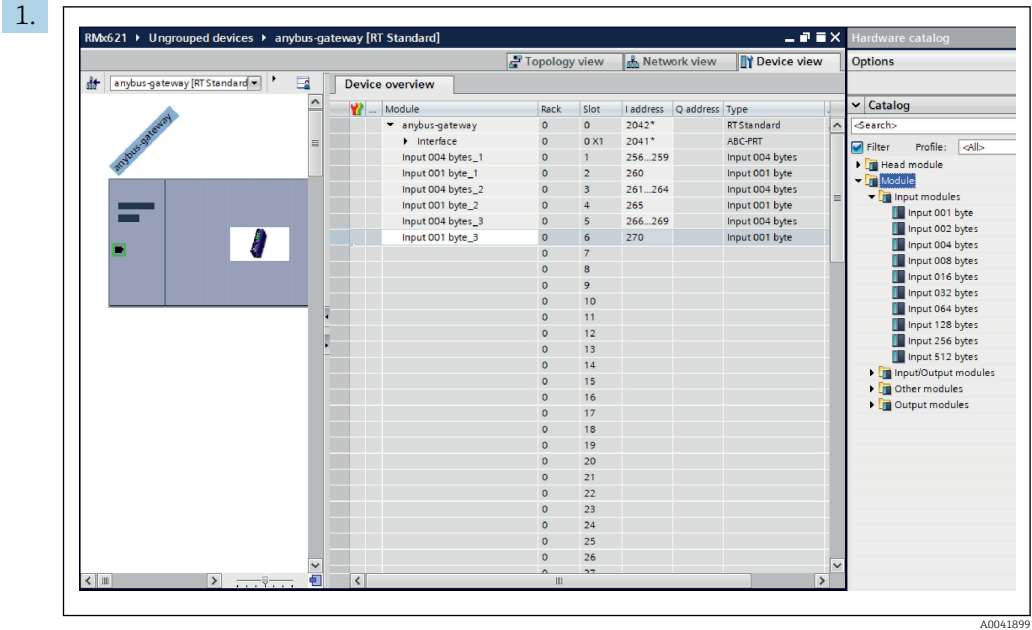

#### <span id="page-27-0"></span>6.4 Eingangsmodul konfigurieren

In der Darstellung Gerätesicht den Reiter Geräteübersicht öffnen.

- 2. Aus dem Hardware-Katalog die Eingangsmodule per Drag&Drop in die Steckplätze ziehen.
	- Der RMx621 / FML621 3 stellt die Prozesswerte bereit. In diesem Fall wurde die Kombination Eingänge 4 bytes + Eingänge 1 byte gewählt. Dadurch enthalten die Module Eingänge 4 bytes  $x (x=1,2,3)$  den jeweiligen Prozesswert und die Module Eingänge 1 byte  $x$  (x=1,2,3) den Status des jeweiligen Prozesswertes. Ebenso gut könnte man auch das Modul Eingänge 16 bytes verwenden. Die Prozesswerte sowie dessen Status würden dann hintereinander liegen (→  $\triangleq$  19).

#### 6.5 Konfiguration in den PROFINET-Controller laden

Bevor die Konfiguration an den PROFINET Controller übertragen wird, muss diese zunächst im TIA-Portal übersetzt werden.

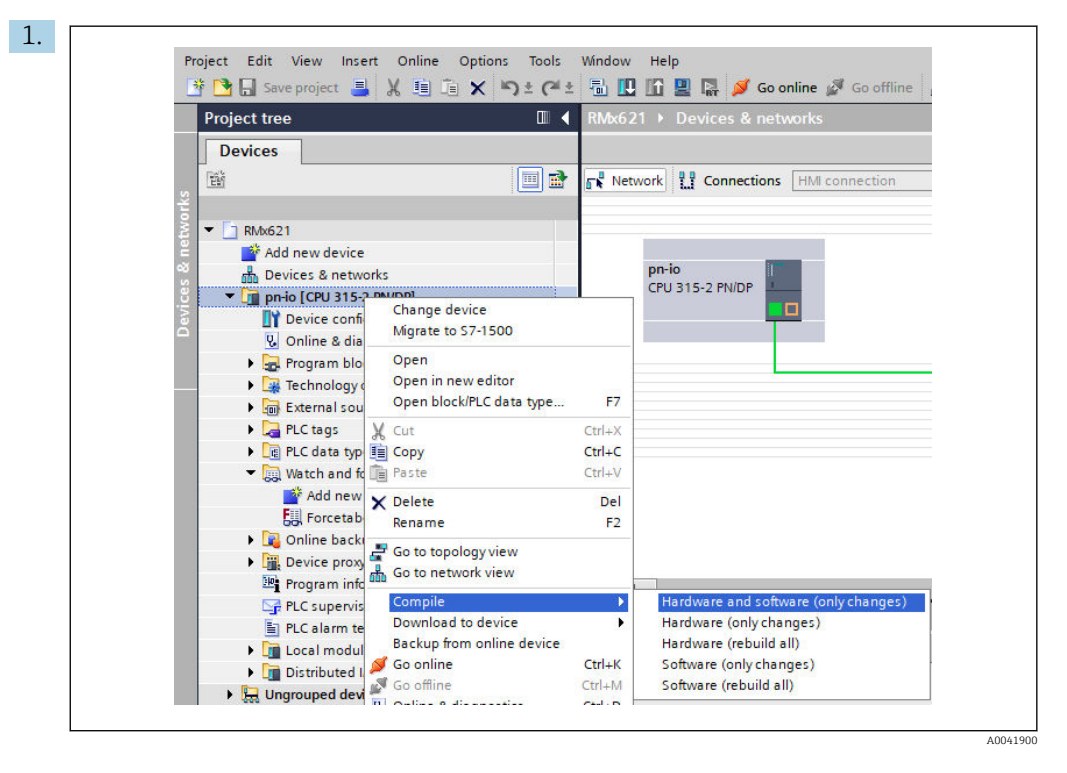

Hierzu im Bereich Projektnavigation mit der rechten Maustaste auf den PROFINET-Controller klicken und im Menü Übersetzen den Eintrag Hardware und Software (nur Änderungen) auswählen.

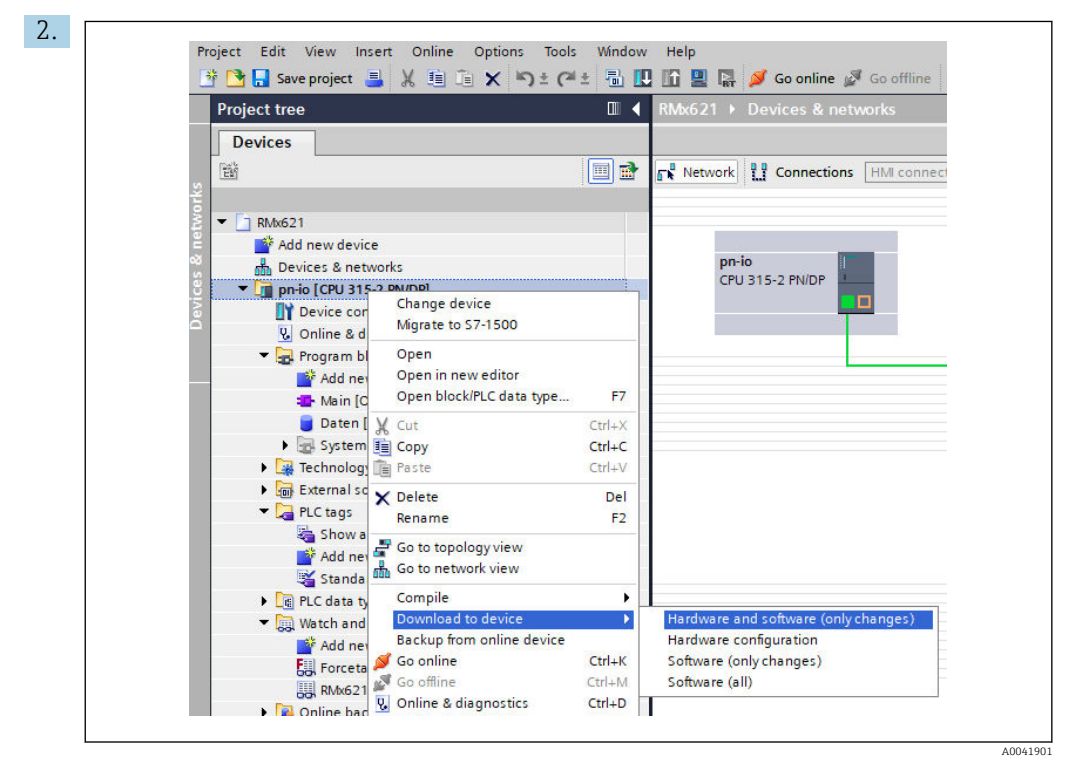

Nach dem Übersetzen erneut mit der rechten Maustaste auf den PROFINET-Controller klicken und im Menü Laden in Gerät den Eintrag Hardware und Software (nur Änderungen) auswählen.

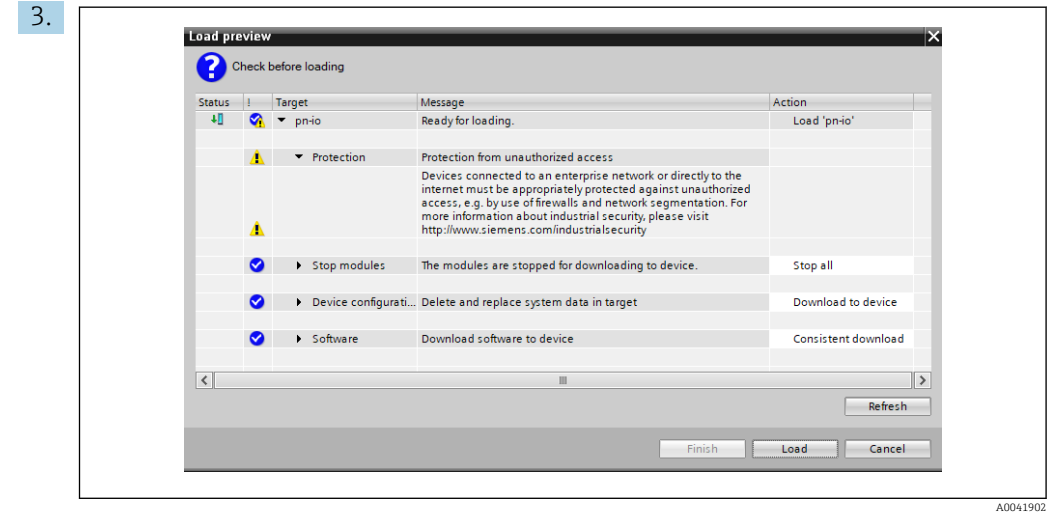

Im sich nun öffnenden Dialogfenster mittels Laden das Senden der Konfiguration an den PROFINET-Controller starten. Über Fertig stellen wird anschließend der Ladevorgang beendet und das Dialogfenster verlassen.

## <span id="page-30-0"></span>7 Technische Daten

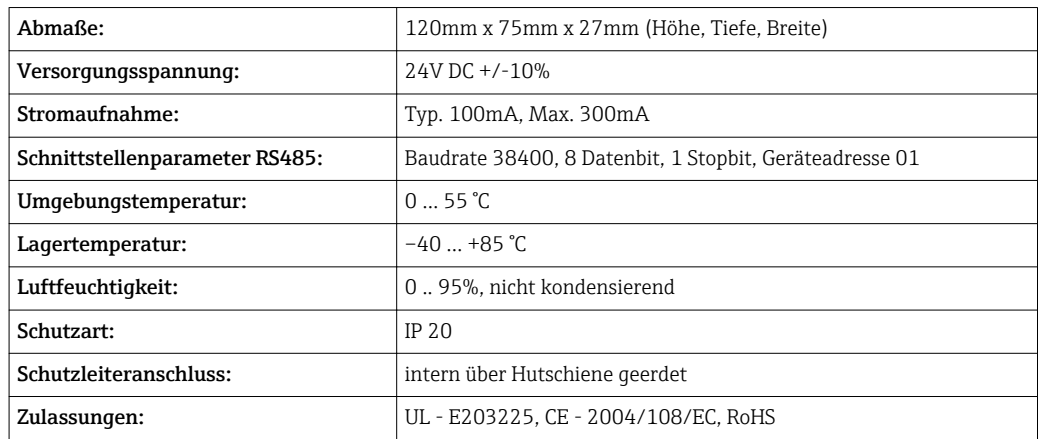

www.addresses.endress.com

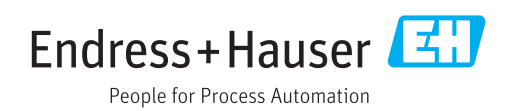